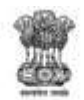

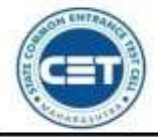

**GOVERNMENT OF MAHARASHTRA** 

STATE COMMON ENTRANCE TEST CELL, MAHARASHTRA STATE, MUMBAI

8th Floor, New Excelsior Building, A.K. Nayak Road, Fort, Mumbai 400 001.

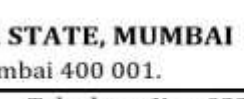

E-Mail-maharashtra.cetcell@gmail.com Website-www.mahacet.org

Telephone No. - 022-22016157/53 022-22016159

# **First Year Undergraduate Technical Course in B. Pharmacy & Postgraduate Pharm. D Admissions 2022-23 ऑनलाईन अर्जभरण्याची माहिती पुहततका**

केंद्रीभूत प्रवेश प्रक्रियेचे ऑनलाईन अर्ज भरण्याची सुविधा या संकेतस्थळावर उपलब्ध आहे [: https://ph2022.mahacet.org/StaticPages/HomePage](https://ph2022.mahacet.org/StaticPages/HomePage)

# **नवीन अर्ज नोंदणी**

संकेतस्थळावरील मुख्यपृष्ठावर "New Registration" या बटन वर क्लिक करुन उमेदवारास नोंदणी करता येईल.

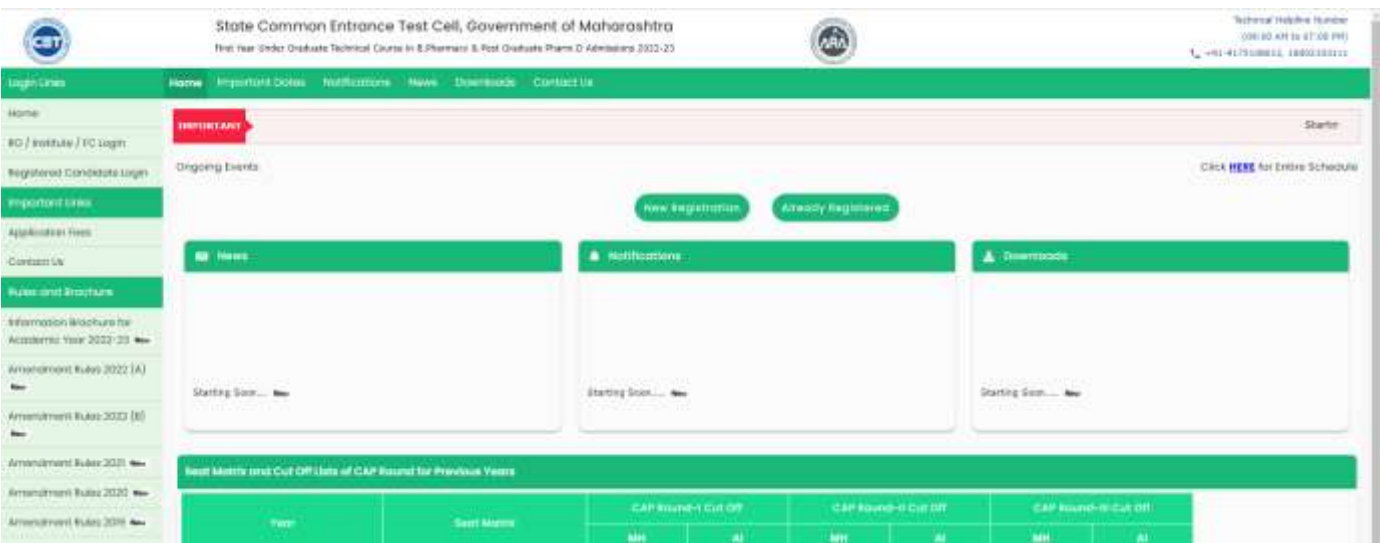

# **उमेदवारी प्रकार हनवडा :**

यामध्ये सामाईक परिक्षेची निवड करावयाची आहे.

प्रथम उमेदवारांस MHT-CET 2022 परीक्षा उत्तीर्ण आहेत का विचारले आहे. जर उमेदवाराने Yes बटन वर क्लियक केल्यास उमेदवारास सामाईक परिक्षेचा अर्ज क्रमांक व परीक्षेचा आसन िमांक आक्रण र्न्म तारीख नमुद करुन Check CET Details या बटन वर क्रललक करावे. त्यानंतरउमदेवारांस सामाईक परीक्षेत प्राप्त गुण दशजक्रवलेर्ातील. र्रउमेदवारानेMHT-CET २०२२ परीक्षा दिलेली नसल्यास उमेदवाराने No या बटन वर क्लिक करावे.

पुढे उमेदवारांस NEET २०२२ परीक्षा उत्तीर्ण आहेत का विचारले आहे जर उमेदवार NEET २०२२ परीक्षा उत्तीर्ण असेल तर Yes या बटन वर क्लिक करावे माहीती भरावयाची आहे. अन्यथा No या बटन वर क्रललक करावे.

पुढेउमेदवारासं Foreign National / NRI / PIO / OCI / CIWGC / NEUT / JKSSS याउमेदवारी प्रकारात मोडत असेल तर Yes या बटन वर क्रललक करावेअन्यथा No या बटन वर क्रललक करावे.

पढे उमेदवारांस पदविका उत्तीर्ण आहे का असे विचारले आहे. उमेदवार पदविका उत्तीर्ण असल्यास खालील Yes या बटन वर क्लिक.

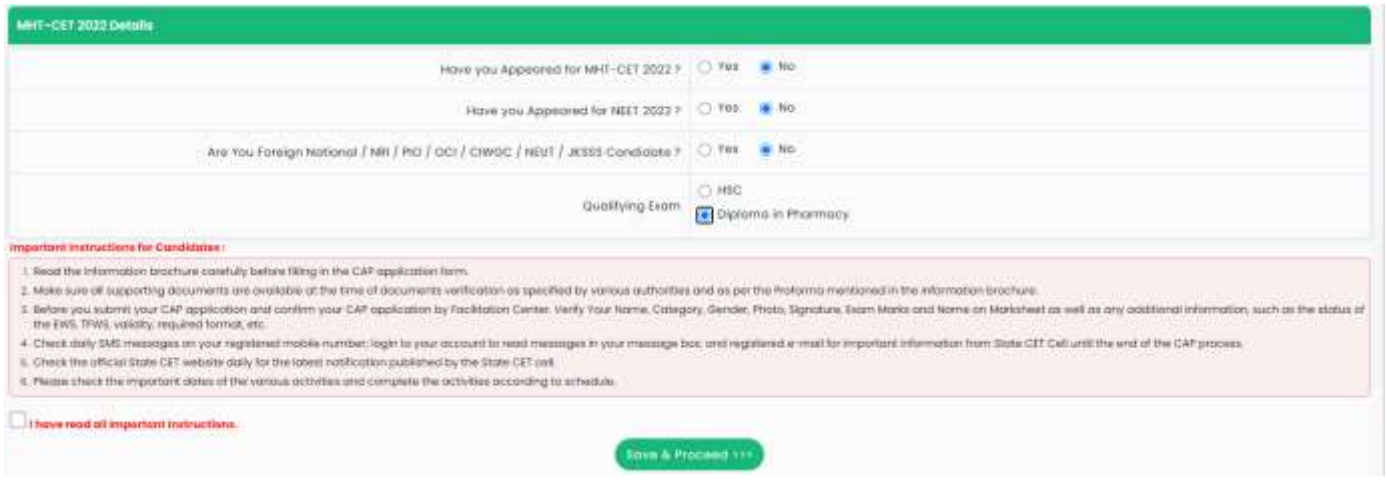

# **वैयक्तीक माहितीची नोंदणी :**

ऑनलाईन नोंदणी अर्ज उघडल्यानंतर उमेदवारांस प्रथम स्वता:चे संपुर्ण पुर्ण नाव, वडिलांचे नाव, आईचे नाव, लिंग, जन्म तारीख, धर्म, प्रदेश, मातृभाषा, वार्षीक कौटंबीक उत्पन्न व राष्ट्रीयत्व इ. माहीती अचकु भरावयाची आहे.

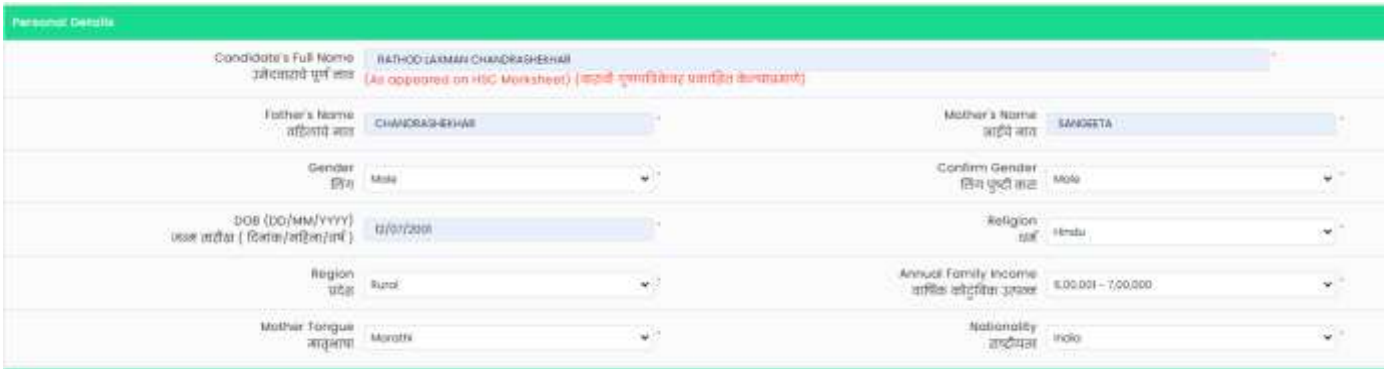

## **पत्र व्यविार तपहिल :**

उमेदवाराचा पत्र व्यवहाराचा पत्ता, राज्य, जिल्हा, तालुका, गाव, पिन कोड, दुरध्वनी भ्रमणध्वनी क्रमांक व ईमेल आय.डी. इ. माहीती विचारलेली असुन वरिल माहीतीच्या आधारे उमेदवारांस संपर्क/ पत्रव्यवहार / सुचना प्राप्त होणार असल्याने उमेदवारांनी अचुक माहीती भरावयाची आहे.

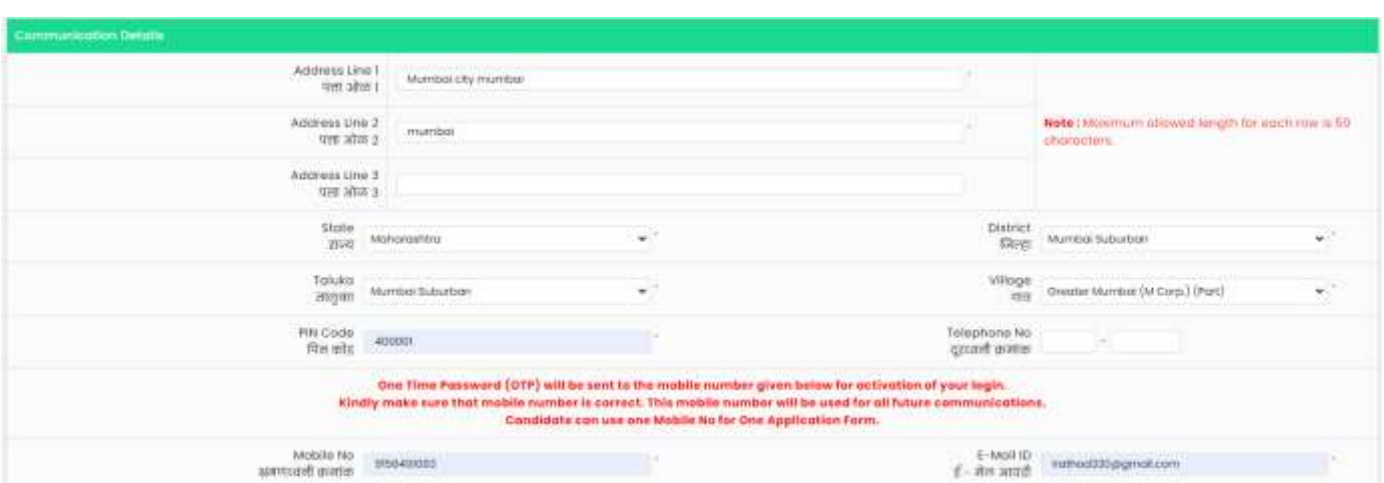

## **पासवडज(संकेतिब्द) तपहिल :**

उमेदवारांना संकेतस्थळावर खाते तयार करण्यासाठी स्क्रिन वरील दिलेल्या सुचनेनुसार पासवर्ड (संकेतशब्द) दुबार नमुद करावा व खालील Save & Proceed या बटन पर क्लिक करावे.

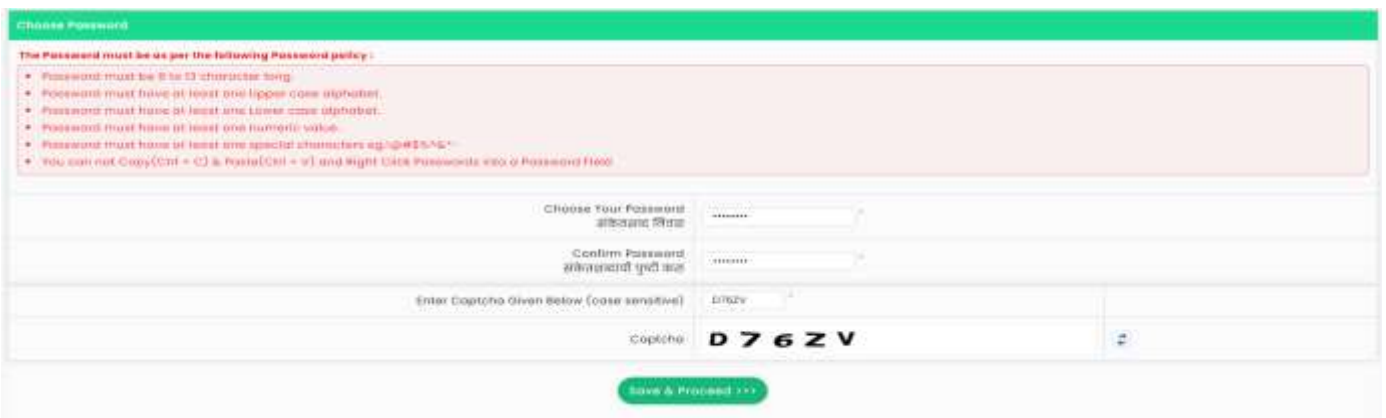

**ओ.टी.पी. तपासणी :** ऑनलाईन नोंदणी अर्ाजतील या टप्पप्पयात उमेदवारानेनमुद के लेल्या भ्रमणध्वनी िमांकावर तपासणीसाठी सगं णक्रकय प्रणाली द्वारेओ.टी.पी (OTP) पाठक्रवण्यात येईल. स्क्रिन वरिल बॉक्स मध्ये भ्रमणध्वनी वर प्राप्त ओ.टी.पी नमुद करुन खालील Verify OTP या बटन वर क्लिक करावे.

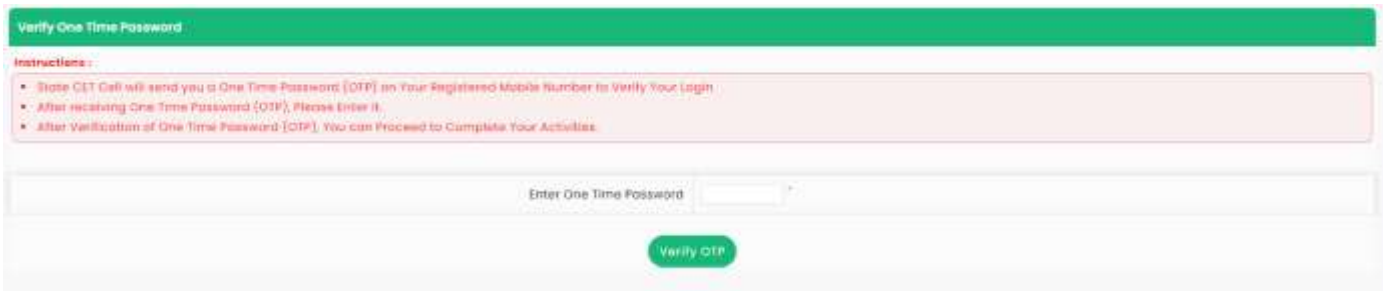

**अर्जक्रमांक प्राप्त तपहिल :** 

संगणकिय प्रणालीद्वारे उमेदवारांस अर्ज क्रमांक दिला जाईल. सदर अर्ज क्रमांक (युजर आय.डी) उमेदवाराने कायमस्वरुपी जतन करून ठेवायचा आहे.

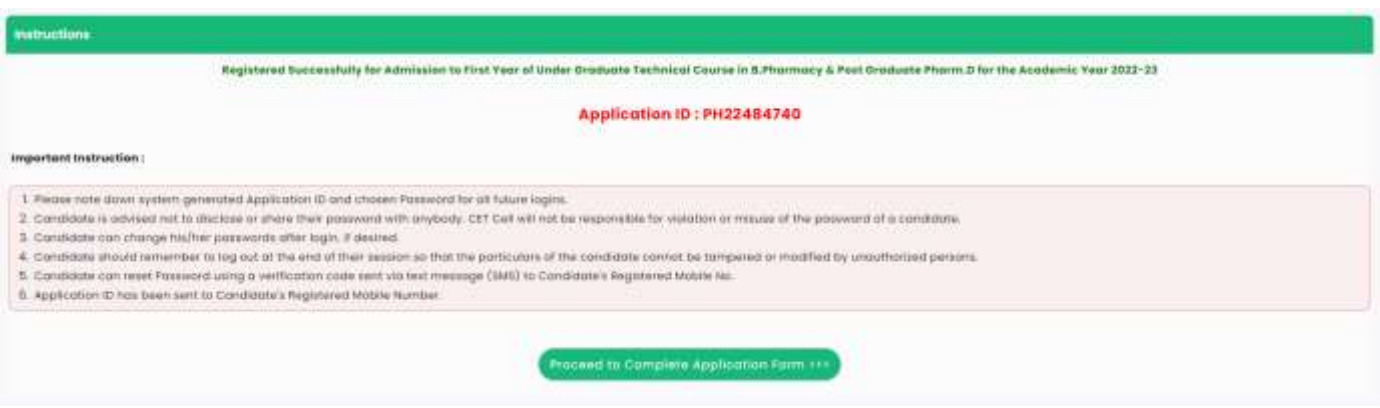

# **अर्ज लॉगीन :**

ऑनलाईन नोंदणी झाल्यानंतर संगणकिय प्रणालीद्वारे प्राप्त झालेला अर्ज क्रमांक (युजर नेम) व नमुद के लॉगीनच्या सिक्रन वर नमुद करुन "Sign In" या बटन वर क्लिक करावे.

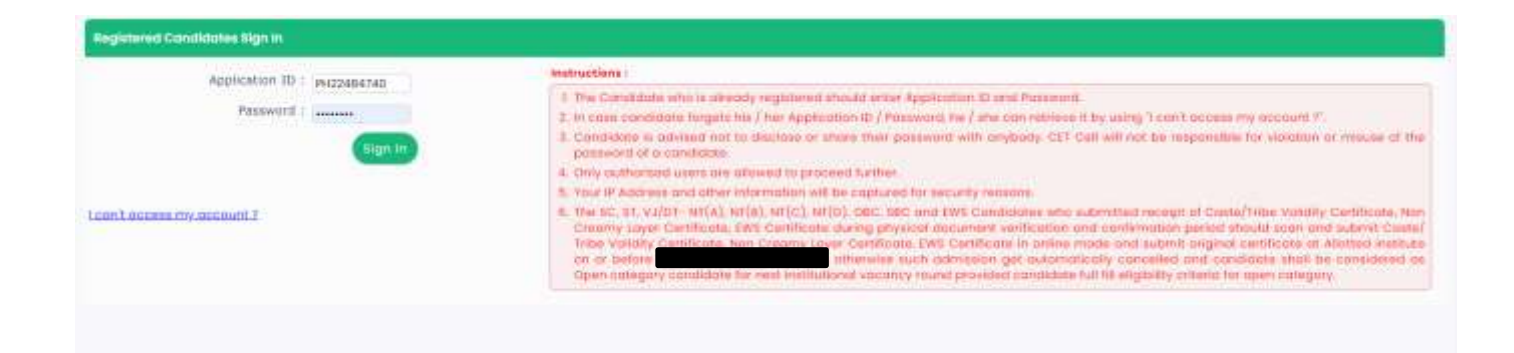

#### **वैयक्तीक मािीती :**

उमेदवाराच्या लॉगीन डॅशबोर्ड वर अर्जाच्या एकुण १० टप्पे दर्शविले आहेत व त्यापैकी पहिला टप्पालेला आहे व पुढील उर्वरीत टप्पे उमेदवारांस पुर्ण करणे आवश्यक आहे. तसेच अर्जाची सद्यस्थिती बाबतचे संदेश मुख्य पृष्ठावर दाखविण्यात आले आहेत.

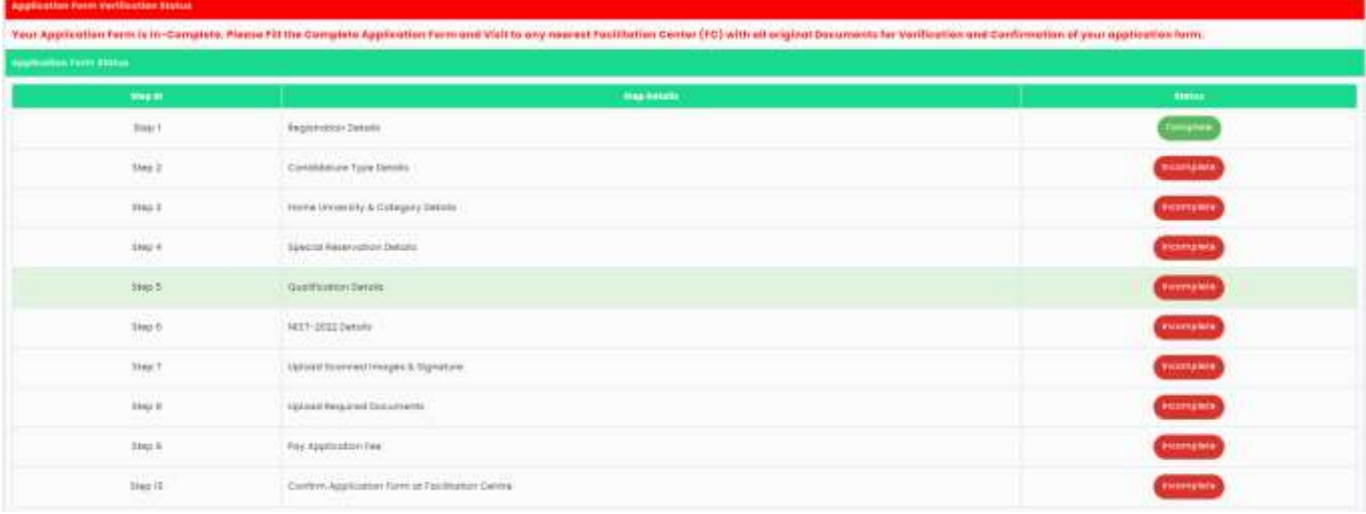

उर्वरित अर्ज भरण्यासाठी Step 2 समोरील "Incomplete" या बटन वर क्लिक करावे.

उमेदवारी प्रकार ची निवड यामध्ये दिलेली माहिती वाचून त्यानुसार उमेदवारांनी आपण ज्या प्रकारात आहेत जो उमेदवारीचा प्रकार निवडून खालील "Save and Proceed" या बटन क्रललक करावे.

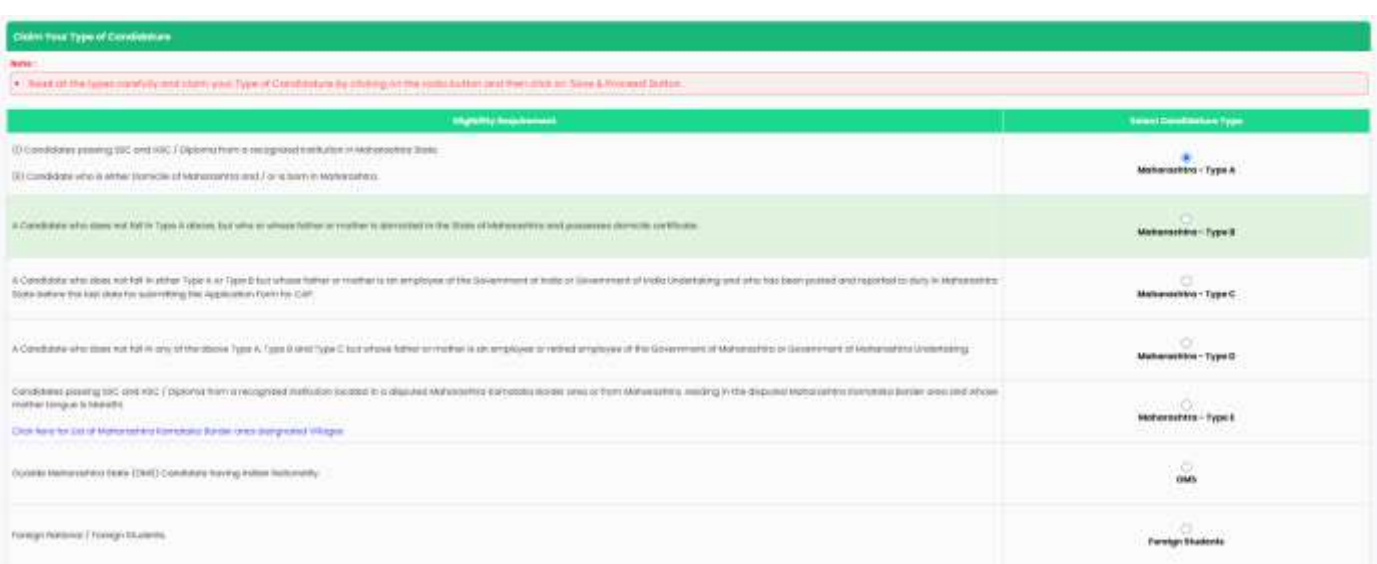

## **मुळ हवद्यापीठ व सामाहर्क प्रवजग हनवडा:**

मुळ विद्यापीठ ची निवड करण्यासाठी प्रकारानुसार प्रमाणपत्रची निवडा करा, तसेच उमेदवाराने दहावी उत्तेला जिल्हा,तालुका ची निवड करा. वरील माहितीच्या आधारित उमेदवारास मुळ विद्यापीठचे नाव दर्शिविण्यात येईन.

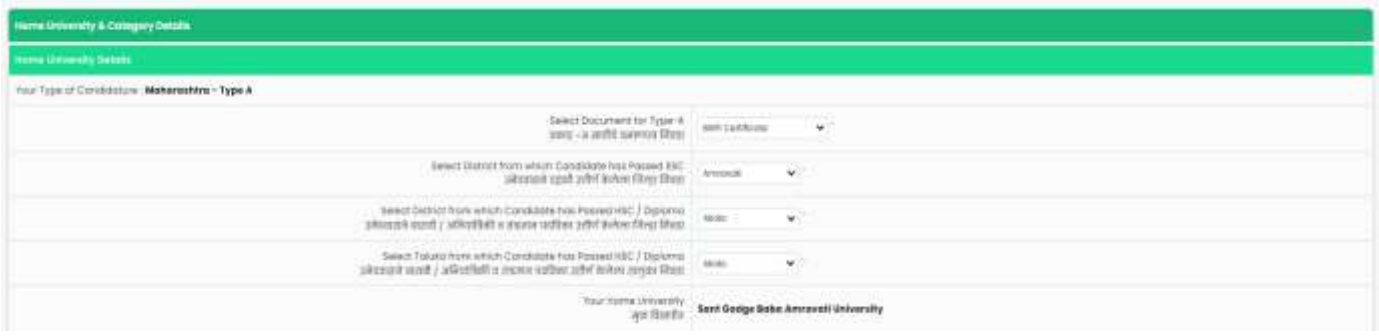

#### प्रर्वग माहिती-

यामध्ये उमेदवारास आपला प्रवर्ग निवडायचे आहे. " Save and Proceed" या बटन वर क्लिक करा.

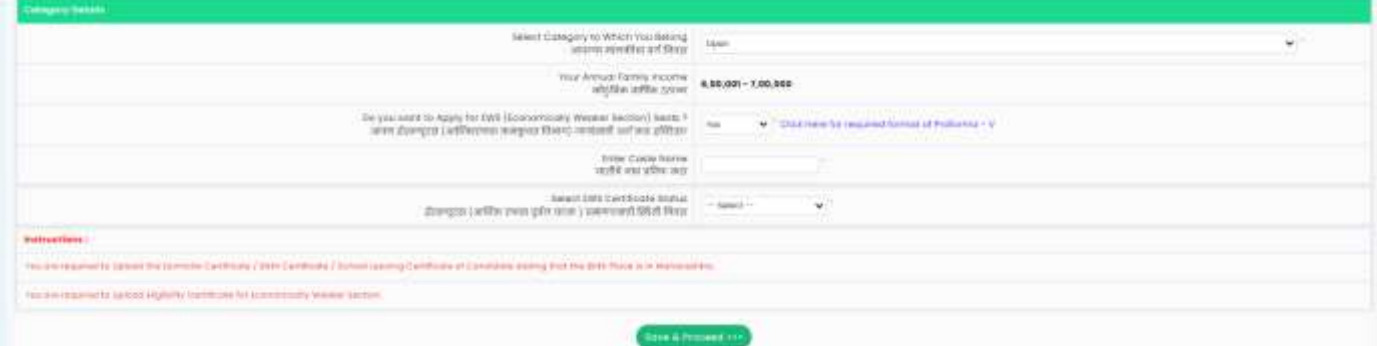

#### Note

The SC, ST, VJ/DT- NT(A), NT(B), NT(C), NT(D), OBC, SBC and EWS Candidates who submitted receipt of Caste/Tribe Validity Certificate, Non Creamy Layer Certificate, EWS Certificate during physical document verification and confirmation period should scan and submit Caste/ Tribe Validity Certificate, Non Creamy Layer Certificate, EWS Certificate in online mode and submit original certificate at Allotted institute on or before last date of CAP ROUND III to 05.00 p.m. otherwise such admission get automatically cancelled and candidate shall be considered as Open category candidate for next institutional vacancy round provided candidate full fill eligibility criteria for open category.

#### क्रवशेष आरक्षणची क्रनवड –

a) अंपग / दिव्यांग प्रवर्ग यामध्ये उमेदवार जर अंपग / दिव्यांग प्रवर्गात मोडत असेल तर समोरील Drop Down मधील अपग / दिव्यांग प्रवर्गातील प्रकाराची निवड करावयाची आहे व पुढील टप्प्यात किमान ४०% अपंग / दिव्यांगाचे प्रमाणपत्र अपलोड करावयाचे आहे. जर उमेदवार या प्रकारात मोडत नसल्यास उमेदवाराने Not Applicable याची निवड करावी.

b) पालक संरक्षण सेवेतील प्रवर्ग यामध्ये उमेदवाराचे पालक जर संरक्षण सेवेत अधवा संरक्षण सेवेतुन सेवानिवृत्त झाले असतील तर समोरील Drop Down मधील संरक्षण सेवेतील प्रकाराची निवड करावयाची आहे व पुढील टप्प्यात प्रोफार्मा - C व अधिवास प्रमाणपत्र अपलोड करावयाचे आहे. जर उमेदवार या प्रकारात मोडत नसल्यास उमेदवाराने Not Applicable याची क्रनवड करावी.

c) शिक्षण शुल्क माफी योजना- यामध्ये उमेदवारांनी वैयक्तीक माहिती भरतानी नमुद केलेले कुटुंबांचे सर्व मानी मिळणारे एकत्रित उत्पन्न कमाल रु. ८ लक्ष पर्यंत असेल अशा उमेदवारांस शिक्षण शुल्क माफी योजना (TFWS) या योजनेसाठी अर्ज करावयाचा आहे काय याबाबत विचारले आहे. जर उमेदवारास शिक्षण शुल्क माफी योजना (TFWS) या योजनेचा लाभ घ्यावयाचा असेल तर समोरील Drop Down मधील Yes निवडावे व पुढील टप्प्यात उत्पन्नाचा दाखला अपलोड करावयाचे आहे. अन्यथा उत्पन्न रु. ८ लक्षापेक्षा जास्त असणा या उमेदवारांनी Drop Down मधील No क्रनवडावे.

d) अनाथ प्रवर्ग- यामध्ये जे उमेदवार अनाथ असतील व त्यांना महाराष्ट्र शासनाच्या महिला व बालविकास विभागाने अनाथ प्रमाणपत्र दिलेले असेल अशा उमेदवारांनी समोरील Drop Down मधून Yes निवडावे व पुढील टप्प्यात अनाथ प्रमाणपत्र अपलोड करावयाचे आहे. अन्यथा जे उमेदवार अनाथ प्रवर्गात मोडत नसतील त्यांनी समोरील Drop Down मधील No निवडावे. E) अल्पसख्यांक प्रवर्ग यामध्ये उमेदवारांनी अर्ज भरतानी नमुद केलेला धर्म व मातृभाषा यमेदवाराचा अल्पसंख्यांक प्रवर्ग येतो त्यानुसार उमेदवारास खालील Linguistic Minority (भाषावर आधारित) व Religious Minority (धर्मावर आधारित) असे दोन अल्पसंख्यांक प्रवर्गात मोडत असल्याचे विचारले आहे. जे उमेदवार अल्पसंख्यांक प्रवर्गात मोडत असल्यास Linguistic Minority (भाषावर आधारित) व Religious Minority (धर्मावर आधारित) समोरील बॉक्स वर क्लिक करावे व त्यानंतर अल्पसंख्यांक प्रवर्गातील Linguistic Minority Type (भाषीक अल्पसंख्याक प्रकार) व Religious Minority Type (धार्मिक अल्पसंख्याक प्रकार) निवडावे व खालील Save & Proceed या बटन क्लिक करावे.

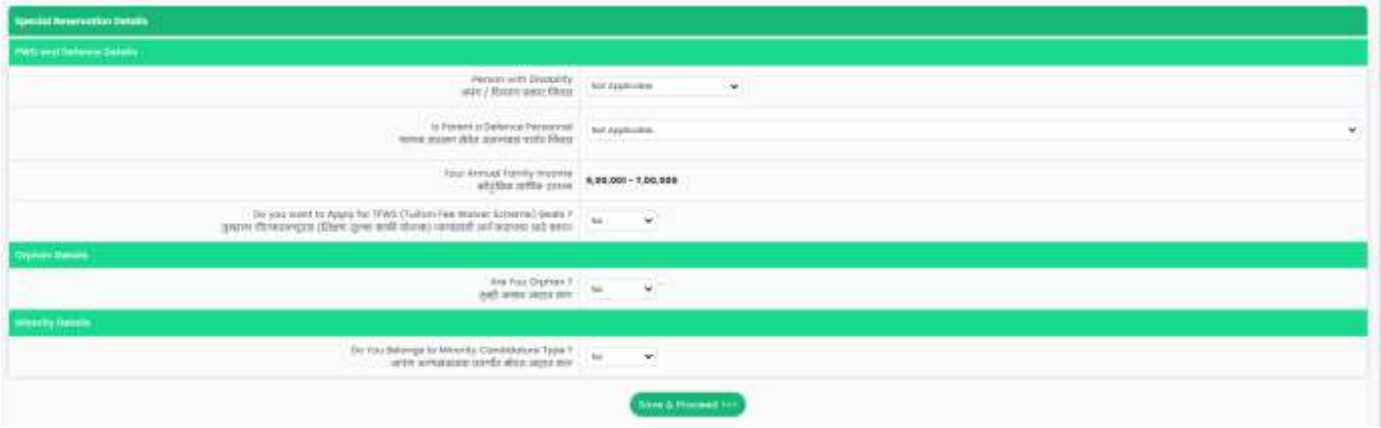

#### **िैक्षहणक अिजता हनवडा :**

दहावी उत्तीर्ण परीक्षा - यामध्ये सुरवातीला उमेदवाराने दहावी उत्तीर्ण बोर्ड व उत्तीर्ण वर्ष निवडावे व आसन क्रमांक नमुद करावा.

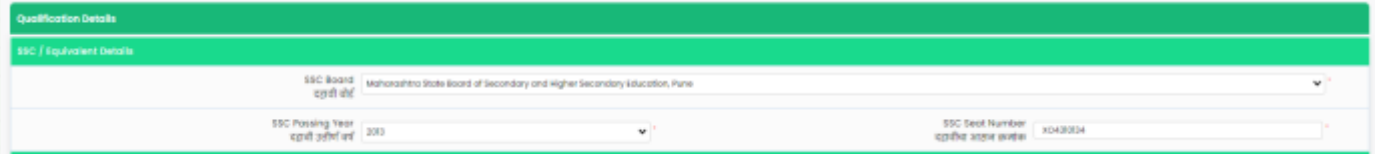

उमेदवारास बारावी क्रकंवा समकक्ष असणा-या पररक्षेची माहीती भरावयाची आहे.

जर उमेदवार सन किंवा २०२२ मध्ये महाराष्ट्र बोर्ड मधुन उत्तीर्ण झाला असेल तर अशा उमेदवारांना विषयानुसार गुण भरावयाची आवश्यकता नाही. बारावीचा आसन क्रमांक व आई चे नाव नमूद करून खालील Gate HSC Data या बटन वर क्लिक केल्यास संगणकीय प्रणाली द्वारे आपोआप गुण दर्शविले जातील.

पण उर्वरीत वर्षात उतीर्ण झालेल्या उमेदवारांना स्वताः गुण नमुद करावे लागतील.

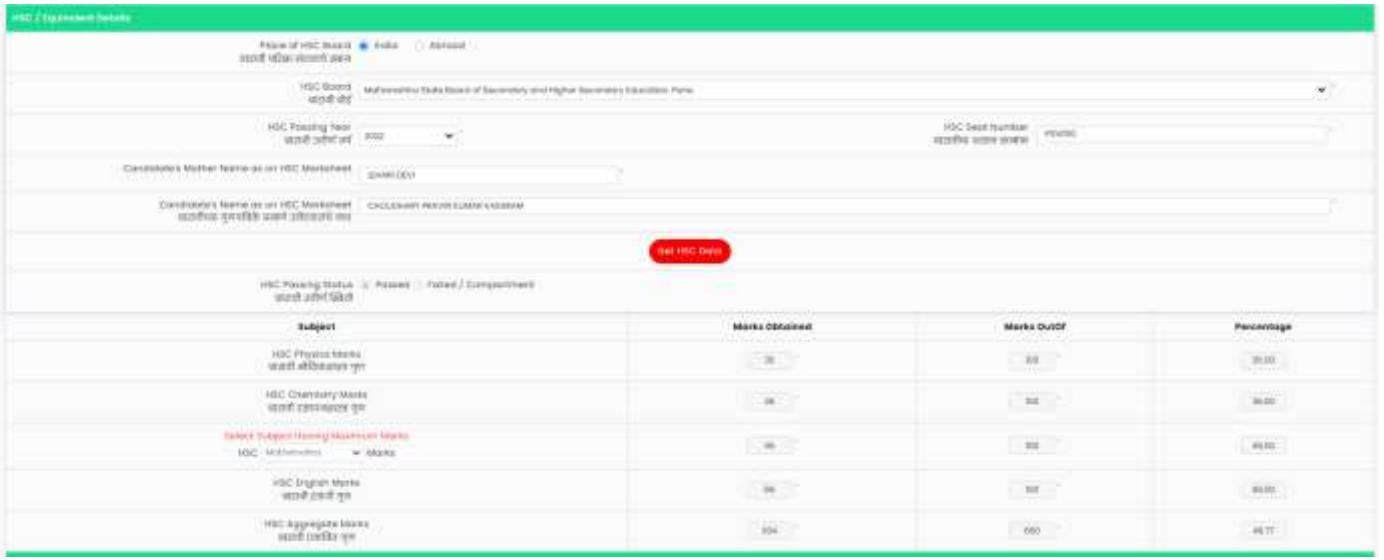

#### **c) पदहवका परीक्षा –**

यामध्ये उमेदवाराने बारावी परिक्षेस समकक्ष,असलेला दहावी पदविका अभ्यासक्रम उत्तीण केला असेल तर उमेदवका परीक्षा मंडळाचे स्थान, नाव, पदविका उत्तीर्ण वर्ष, पदविका आसन क्रमांक, पदविका उत्तीर्णची स्थिती व पदविकेतील गुणाचा प्रकार निवडुन माहीती भरावयाची आहे.

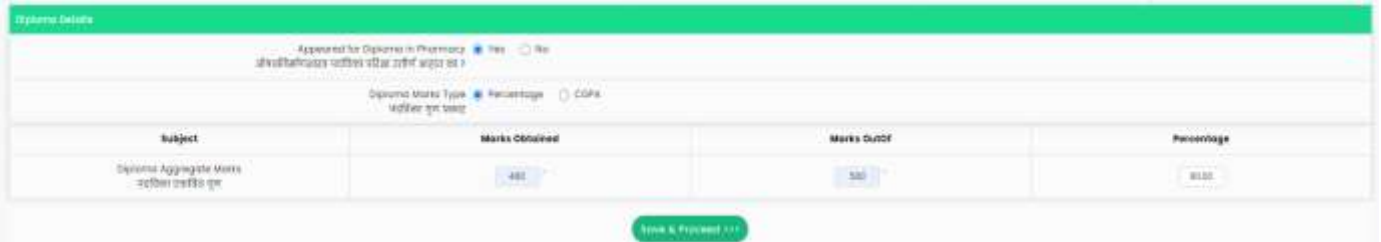

## **NEET २०२२ ची माहिती:**

यामध्ये उमेदवारांस NEET **२०२२ ची** परीक्षा उत्तीर्ण आहेत का विचारले आहे. जर उमेदवाराने Yes बटन वर क्लिक केल्यास उमेदवारास सामाईक परिक्षेचा आसन क्रमांक आणि जन्म तारीख, इत्यादी माक्रहती अचकू भरून"Get NEET Date" या बटन वर क्रललक करावे ,

खाली दाखवल्या प्रमाणे NEET २०२२ ची पात्रता उत्तीर्ण परिक्षेचा महिना व वर्ष, भौतिकशास्त्र, रसायनशास्त्र, गणित व एकुण गुण दर्शिविले जाईल. त्यानंतर खालील Save & Proceed या बटन वर क्रललक करावयाचेआहे.

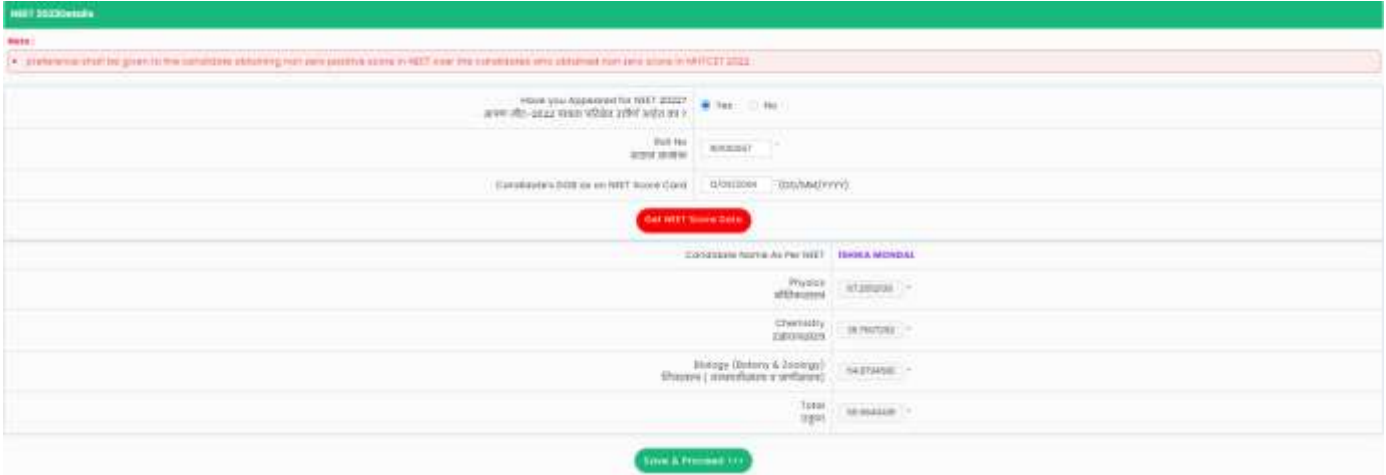

जर उमेदवाराने NEET २०२२ ची परीक्षा दिलेली नसल्यास उमेदवाराने No या बटन पर क्लिक करावे.

## **उमेदवाराचेछायाहचत्र हनवडा:**

यामध्ये सुखतीला उमेदवाराला छायाचित्राची निवड करावयाची आहे. यामध्ये सुखातीला छायाचित्र निवडून समोरील फाईल, कॅमेरा यापैकी एकाची निवड करावी. यामध्ये उमेदवार मोबाईल वरुन अर्ज करत असेल त्यावेळी कॅमेरा या बटन वर क्लिक करावे किंवा संगणकावरून किंवा लॅपटॉप वरुन अर्ज करत असेल तर फाईल या बटन वर क्लिक करावे व छायाचित्राची निवड करावी. तसेच निवड झालेले छायाचित्र कमी-जास्त साईज मध्ये करण्यासाठी Crop या बटन वर क्लिक करुन छायाचित्र अपलोड करावे व खालील Save & Proceed या बटन पर क्रललक करावे.

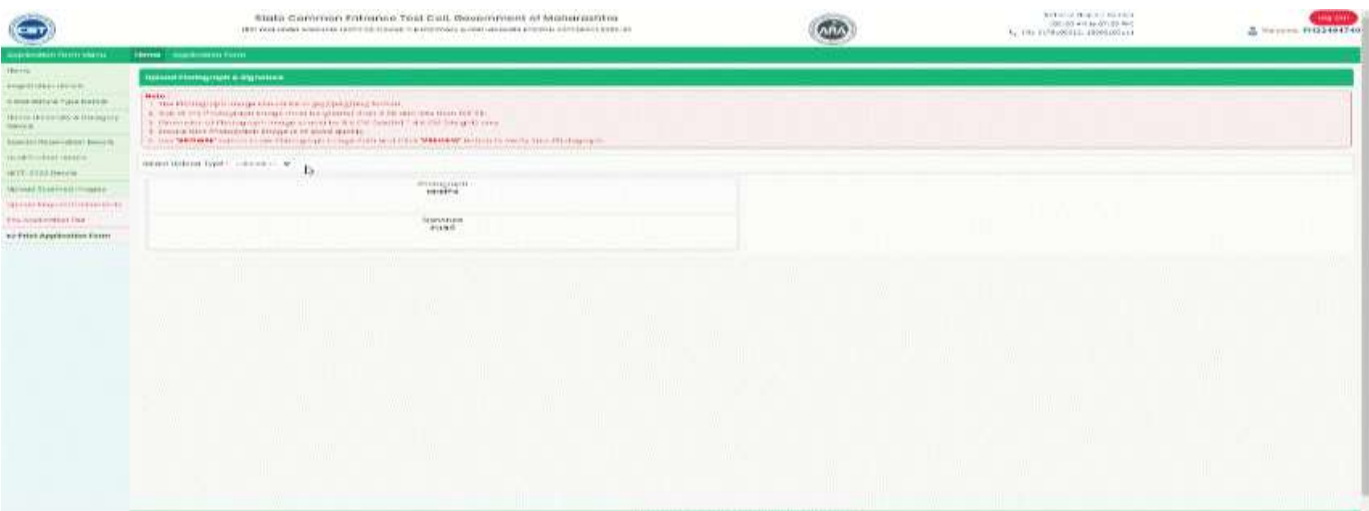

#### **कागदपत्रेव प्रमाणपत्र अपलोड** :

उमेदवाराने वरील ७ टप्प्यामध्ये जी माहिती भरलेली आहे त्यासंबंधीत कागदपत्रे व शैक्षणिक गुणपत्रक यांची मागणी केलेली आहे.

उमेदवाराला भारतीय नागरिकत्व, अधिवास प्रमाणपत्र, मागसवर्गीय उमेदवार असल्यास जात / जमात गत्र मात वैधता प्रमाणपत्र किंवा अर्ज सादर केल्याची पावती, उन्नत व प्रगत गटात मोडत नसलेल्या बाबतचे प्रमाणपत्र किंवा अर्ज सादर केल्याची पावती, तसेच आर्थिक दृष्ट्या दुर्बल घटक (EWS) प्रमाणपत्र किंवा अर्ज सादर केल्याची पावती, इतर समांतर आरक्षण निवडले असल्यास त्या संबंधित प्रमाणपत्र व शैक्षणिक गुणपत्रक (दहावी व बारावी) व सामाईक प्रवेश परीक्षा चे गुणपत्रक इ. कागदपत्रे / प्रमाणपत्रे अपलोड करावयाचे आहेत.

उमेदवार मोबाईल वरुन ऑनलाईन अर्ज करत असेल त्यावेळी कॅमेरा या बटन पर क्लिक करुन प्रत्यक्ष कागदपत्राचे फोटो काढुन अपलोड करु शकतो किंवा उमेदवार संगणकावरून किंवा लॅपटॉप वरुन अर्ज करत असेल तर फाईल या बटन वर क्लिक करुन प्रमाणपत्र व शैक्षणिक गुणपत्रकाची निवड करून कागदपत्र कर शकतो. तसेच निवड केलेले कागदपत्र jpg, jpeg,  $p$ ng या प्रकारातील असतील तर अशा कागदपत्रांची साईज कमी-जास्त करण्यासाठी Crop या बटन पर क्लिक अरुन पर क्लिक करेल व खालील Save & Proceed या बटन वर क्रललक करावे.

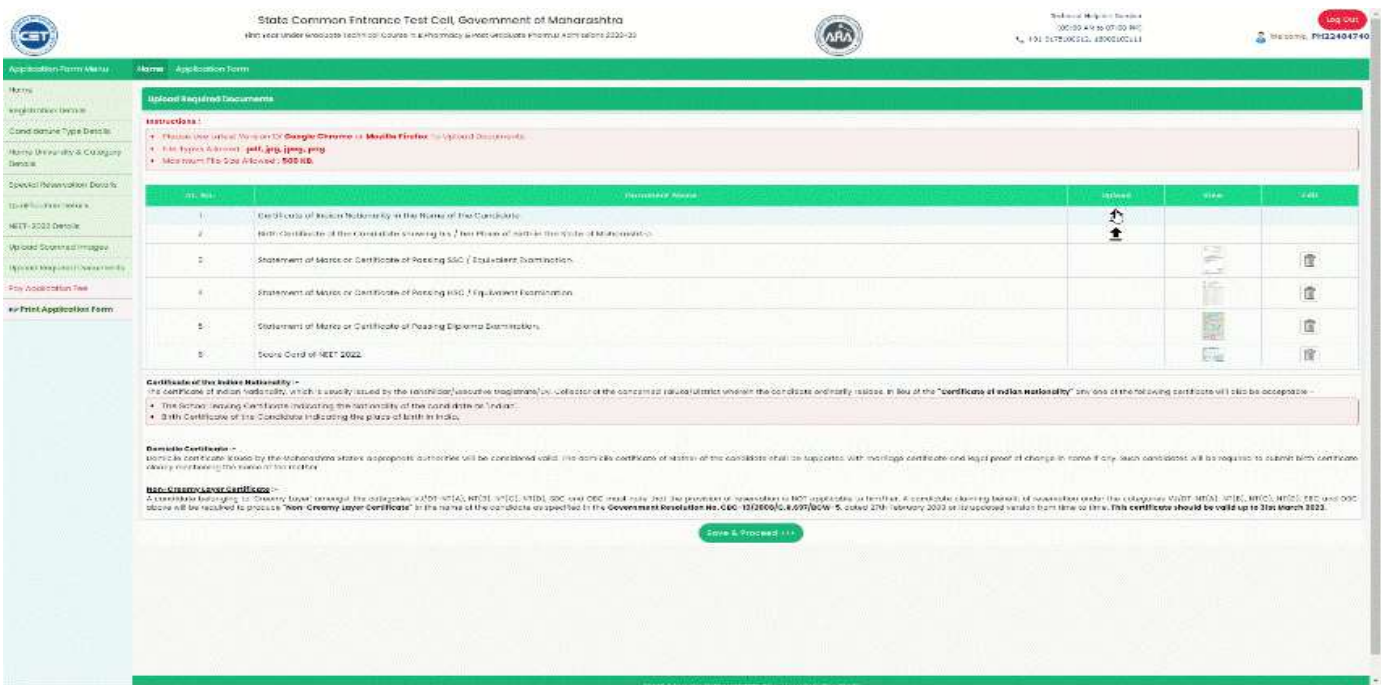

### **ऑनलाईन अर्ाजचेिुल्क भरणे:**

उमेदवारास अर्जात निवडलेल्या सामाजिक प्रवर्ग व समातर आरक्षणानुसार प्रवेश प्रक्रियेसाठी अर्जंच शरलक भरण्यासाठी विचारलेले आहे. उमेदवारास एकृण अर्जाचे शुल्क किती भरावयाचे आहेहेदाखक्रवलेआहे.

जर उमेदवाराने MHT-CET 2022 सामाईक प्रवेश परीक्षा दिलेली असल्यास त्या परिक्षेसाठी भरलेले शुल्क वगळता उर्वरीत शुल्क उमेदवारांस ऑनलाईन भरण्यासाठी विचारले आहे.

प्रवेश अर्जात प्रवेश शुल्क भरण्यासाठी खालील Proceed to Payment या बटन वर क्लिक करावे. त्यानंतर उमेदवाराने पेमेंट गेटवेच्या पेजवरील ऑनलाईन शुल्क भरण्यासाठी Proceed या बटन पर क्लिक करावे. त्यानंतर उमेदवार ऑनलाईन शुल्क भरण्यासाठी कार्ड, नेट बँकीग, वॉलेट, युपीआय व वयुआर कोड या माध्यमाची माध्यमाची निवड करुन प्रवेश अर्जात शुल्क भरु शकतो.

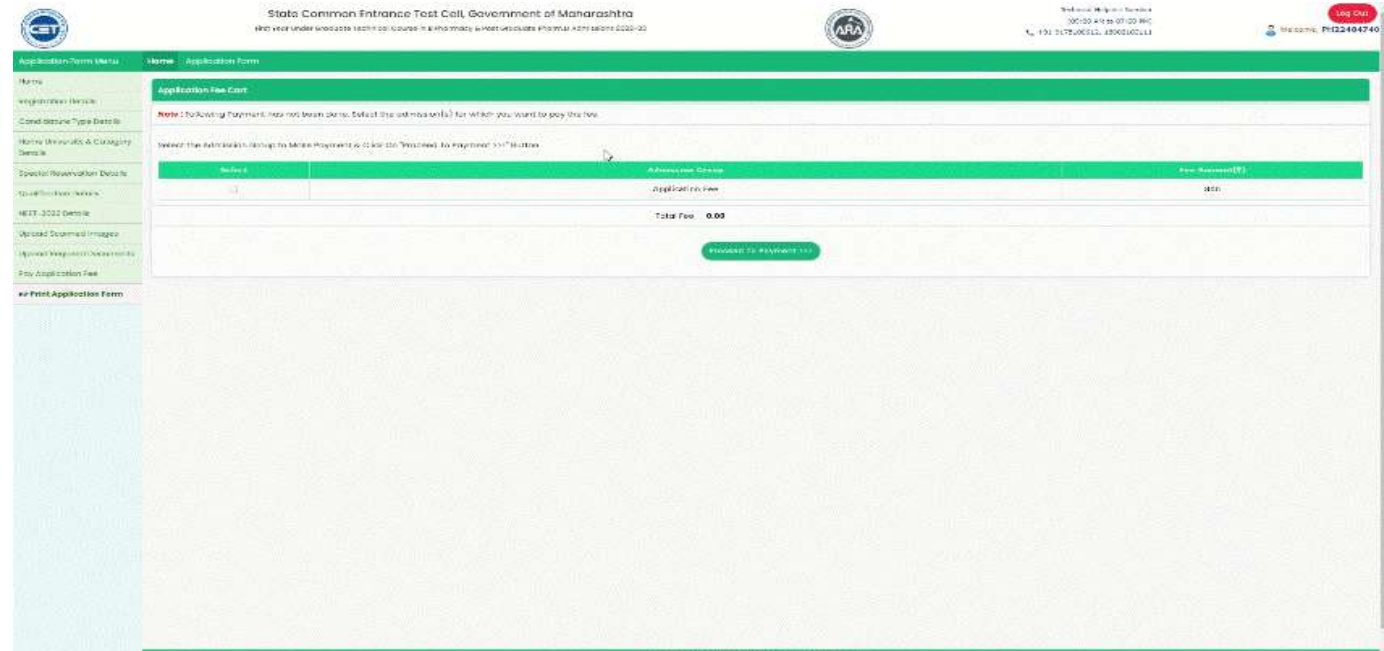

# **अर्ाजची प्रत**

यामध्ये उमेदवाराने भरलेली माहीती व अपलोड केलेले कागदपत्र / प्रमाणपत्र यानुसार उमेदवारांत आहे.उमेदवारांनी भरलेली माहीती तपासून घ्यावी व खालील Save  $\&$  Proceed या बटन पर क्लिक करावे .

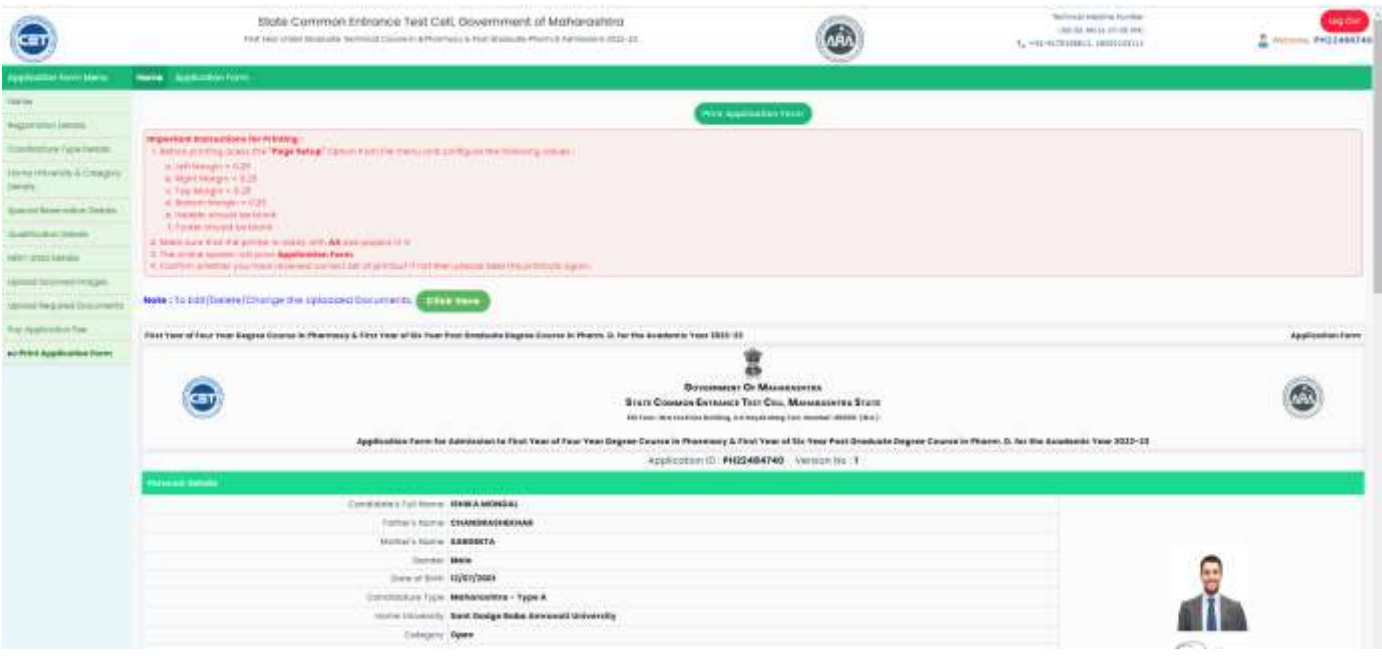

## अर्ज पडताळणी साठी उमेदवारास जवळील पडताळणी केंद्र ला भेट देणे गरजेचे आहे.

# **अर्ाजची पडताळणी**

अर्ज भरून झाल्यवर उमेदवारास अर्जाची "Print" व अर्जामध्ये "Upload" केलेले सर्व मूळ दस्तऐवज घेवून आपल्या जवळील छाननी केंद्र ला भेट देणे गरजेचे आहे. फक्त छाननी केलेले अर्ज (Confirmed Applications) अंतिम गुणवत्ता यादी साठी विचार केला जाईल.

#### **Edit Application form**

अर्जसादर केल्यानंतरउमेदवार Edit Application form करू इक्रच्छत असल्यास उमेदवार आवश्यकतेनुसार अर्जedit करू शकतो.

#### **Verification of Application form**

उमेदवारांना अर्जाची पडताळणी करणे बंधनकारक आहे त्यांनी/तिने त्यांच्या अर्जाची पडताळणी करण्यासाठी सर्व कागदपत्रांसह कोणत्याही जवळच्या सुविधा केंद्राला भेट देणे आवश्यक आहे.

कॅप प्रवेश प्रक्रियेसाठी केवळ verified अर्ज फॉर्म विचारात घेतले जातील.

# **Edit application form after Verification**

पुष्टी केलेला अर्ज edit करण्यासाठी उमेदवाराने संबंधित FC ला भेट देणे आवश्यक आहे जिथे त्याने/तिने अर्जाची पडताळणी केली आहे. आणि FC ला अर्ज रद्द करण्याची विनंती करावी .आवश्यकतेनुसार अर्ज edit करा व कागदपत्रे अपलोड करा आणि अर्जाचा फॉर्म पुन्हा सत्यापित करा.